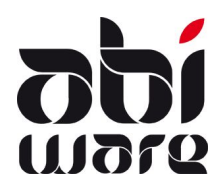

# **Technische nota AbiFire v5.4/v6.1 Export/Import van Straten**

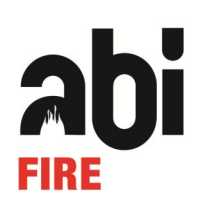

**Laatste revisie: 4 juli 2012** 

#### **Inhoudopgave**

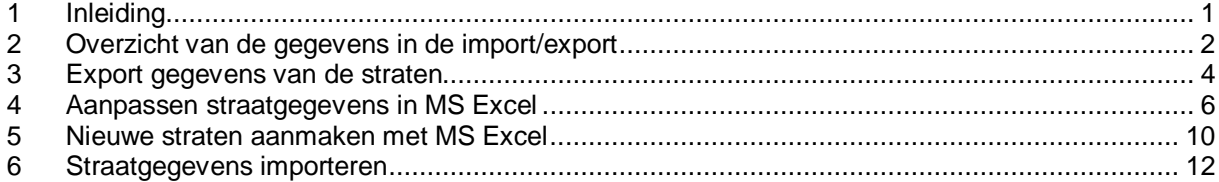

# **1 Inleiding**

De export/import-functie laat toe om gegevens van straten voor meerdere straten tegelijkertijd te wijzigen:

- 1. Export straten
- 2. Aanpassen van gegevens van straten
- 3. Aanmaak nieuwe straten
- 4. Import straten

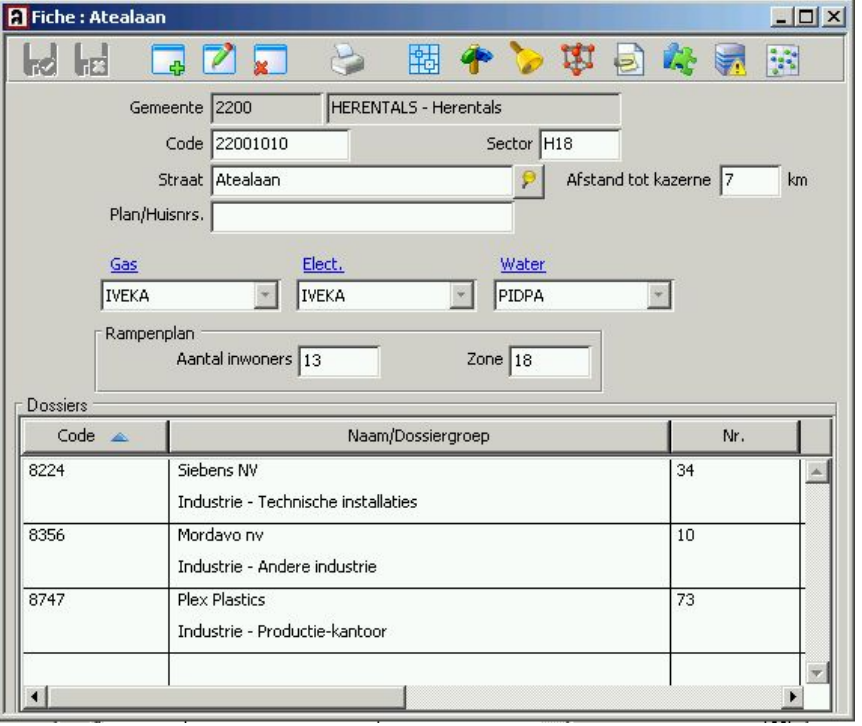

Aanpassen van de gegevens van de straten vraagt niet veel werk en tijd:

Een straat bevat een aantal gegevens die vaak dezelfde zijn voor omliggende straten. Hierbij denken we bijvoorbeeld aan sectorcodes, evacuatiezones en nutsvoorzieningen zoals gas, elektriciteit en water.

Ook de aanmaak van een reeks nieuwe straten kan op dezelfde snelle en overzichtelijke wijze gebeuren.

U exporteert de gewenste straatgegevens uit AbiPlan in een zogenaamde *tab-delimited file*: een tekstbestand waarin een tabelstructuur afgebakend *(delimited)* wordt d.m.v. vaste spaties *(tabs)*. Dit bestandsformaat kan gemakkelijk door een extern tabulatorprogramma (bijvoorbeeld MS Excel) ingelezen worden. U bewerkt er de straatgegevens en bewaart de wijzigingen vervolgens weer in een *tab-delimited file*. Ten slotte importeert u het gewijzigde bestand in AbiPlan: uw straten zijn weer upto-date!

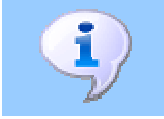

Voor een juist gebruik van deze technische nota wordt een goede kennis verondersteld van AbiPlan en van uw tabulatorprogramma/Excel.

# **2 Overzicht van de gegevens in de import/export**

De onderstaande gegevens zijn opgenomen in de export/import-functie:

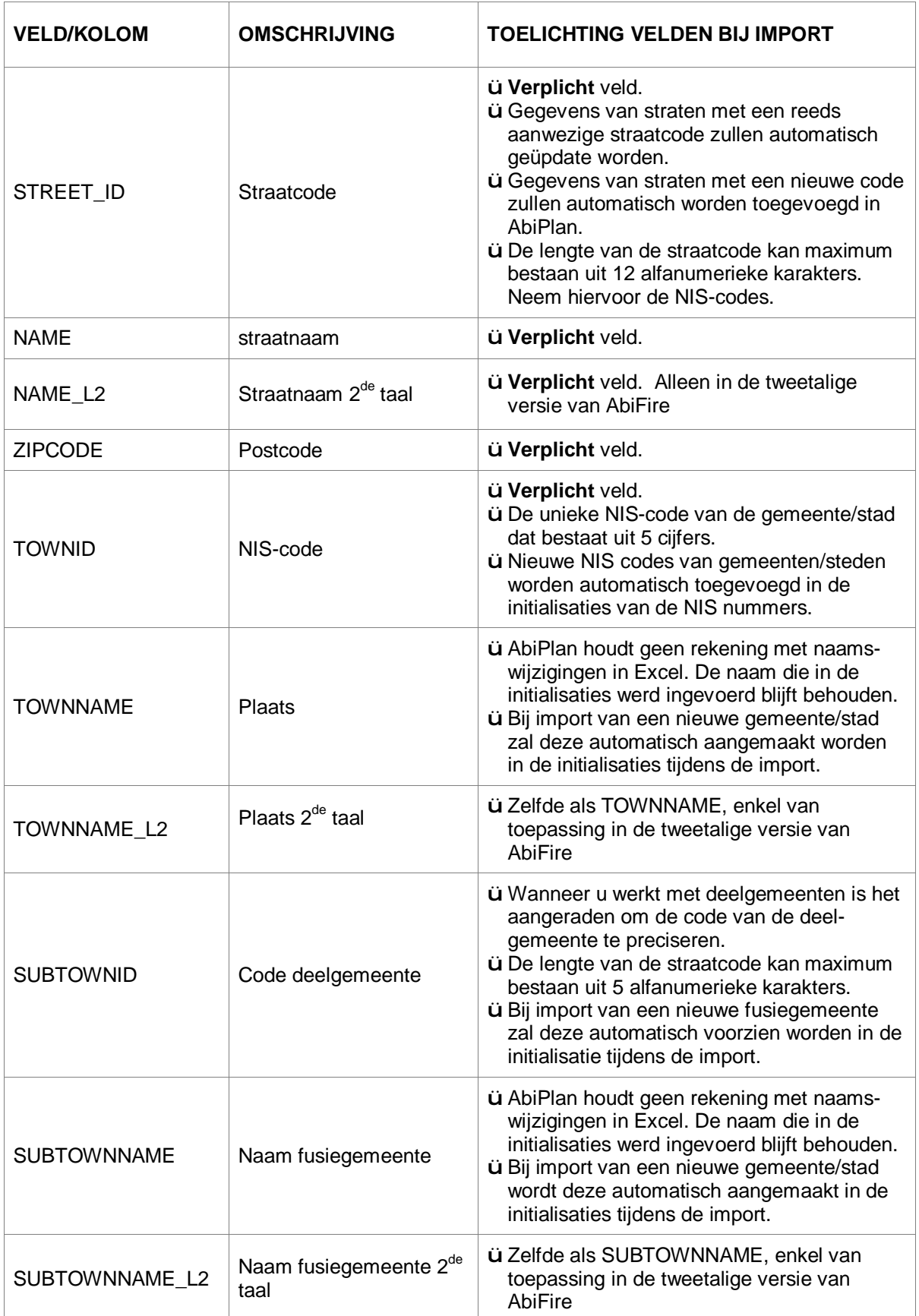

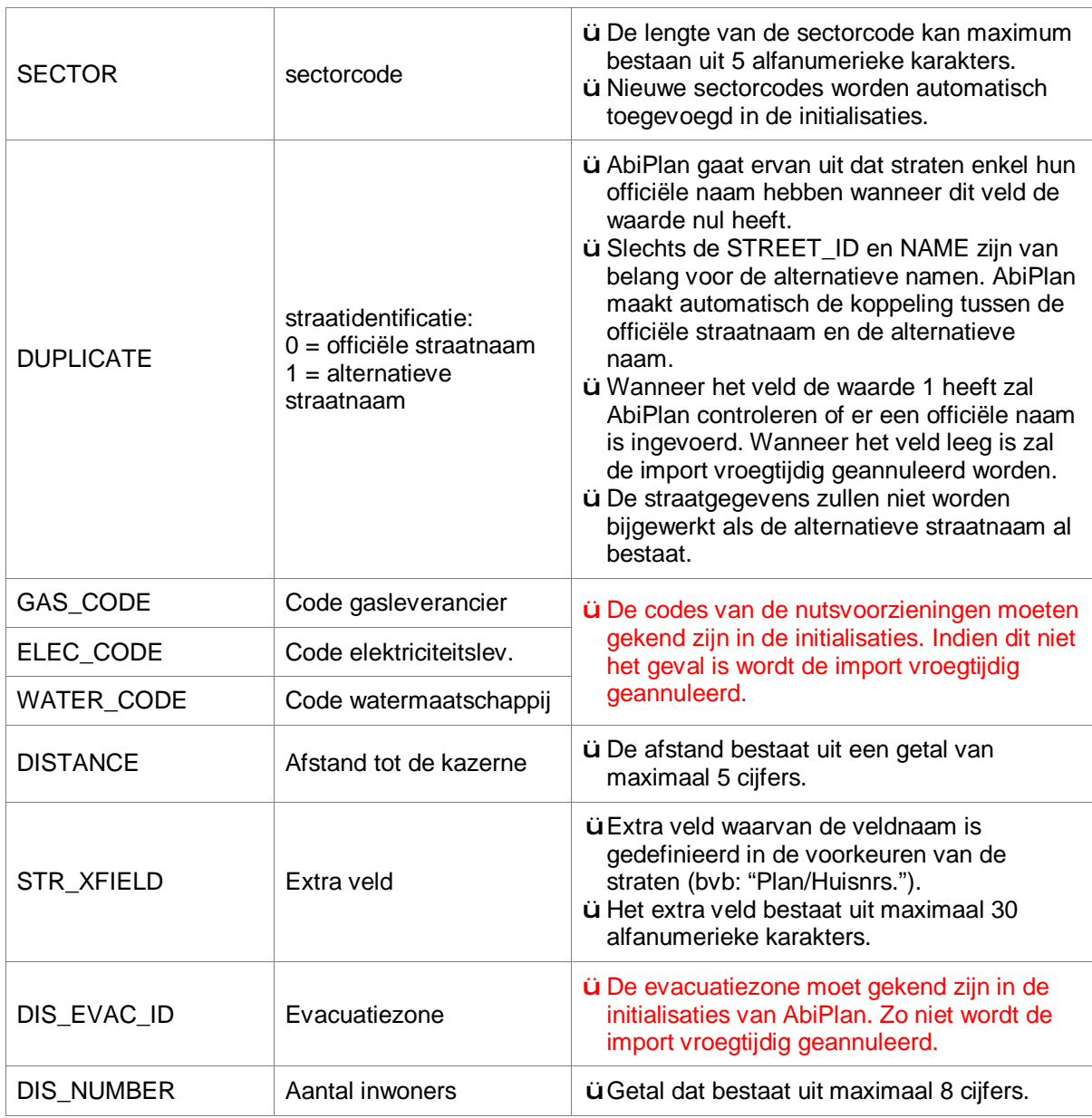

U kan de volgende extra kolom toevoegen om bestaande straten te hercoderen:

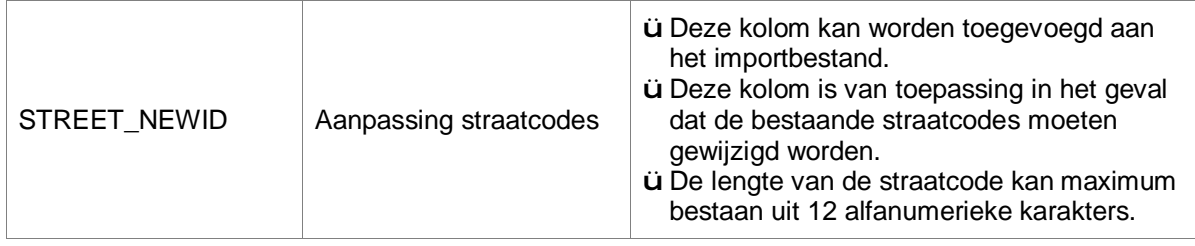

#### **3 Export gegevens van de straten**

1. Klik op het menu op **Initialisaties - Straten - Export** om de wizard te starten:

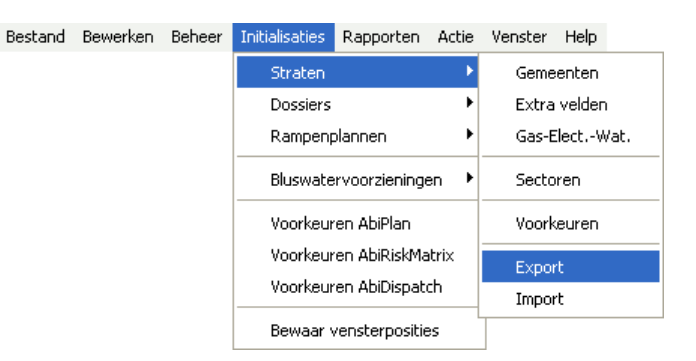

2. Kies de gemeenten/steden waarvan u de gegevens wenst te exporteren:

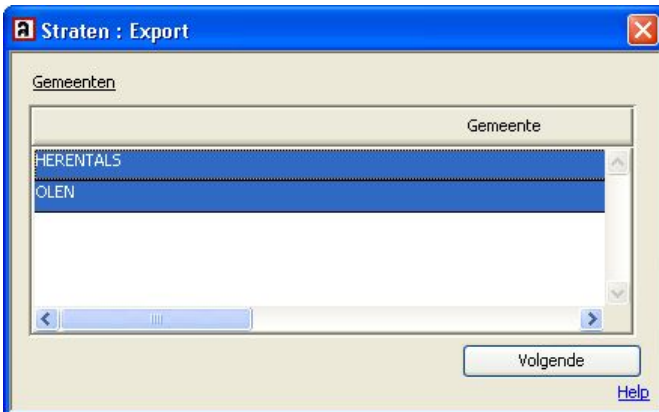

3. Selecteer de velden die u wenst te exporteren:

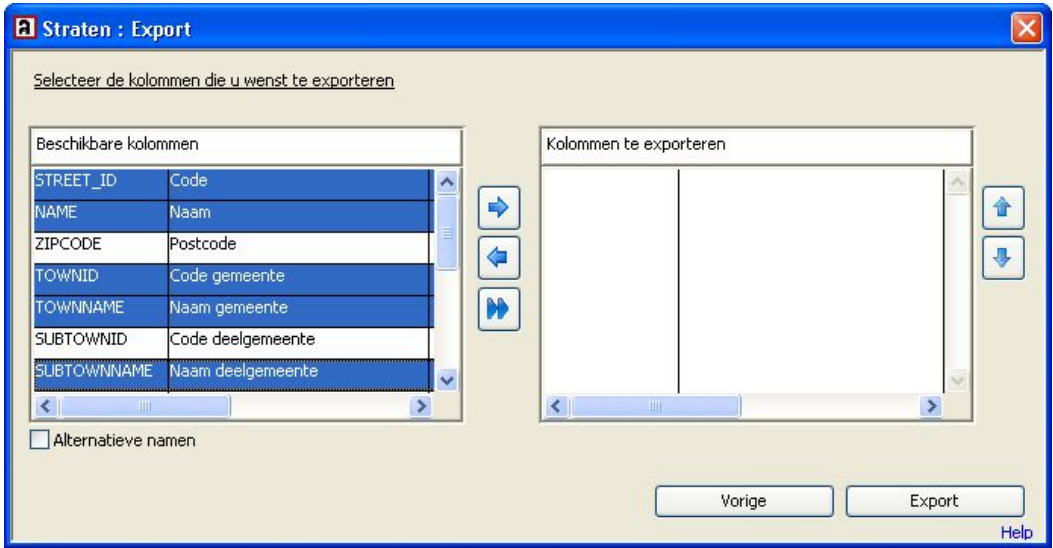

Wanneer u **Alternatieve namen** aanvinkt, dan zal de kolom **DUPLICATE** eveneens worden geëxporteerd.

Wij raden u af om ook de alternatieve namen te exporteren wanneer u de straatgegevens enkel exporteert om aanpassingen te maken die u achteraf wil importeren.

4. Maak gebruik van de drie pijlen in het midden om de gewenste kolommen van het ene venster naar het andere te verplaatsen:

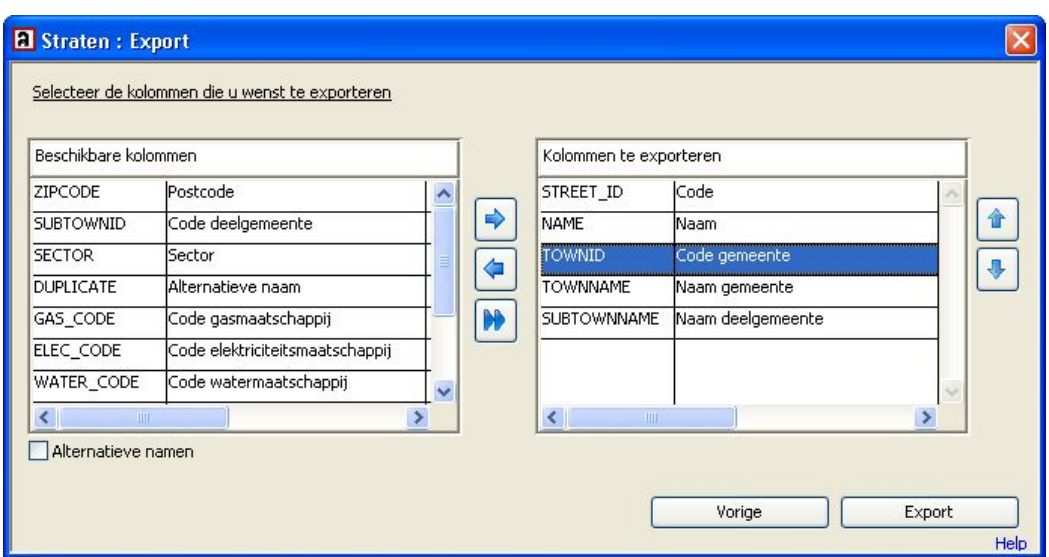

Gebruik de pijlen uiterst rechts om de volgorde van de tabellen in het venster '*kolommen te exporteren*' te wijzigen. Wijziging van de volgorde heeft geen belang voor de import.

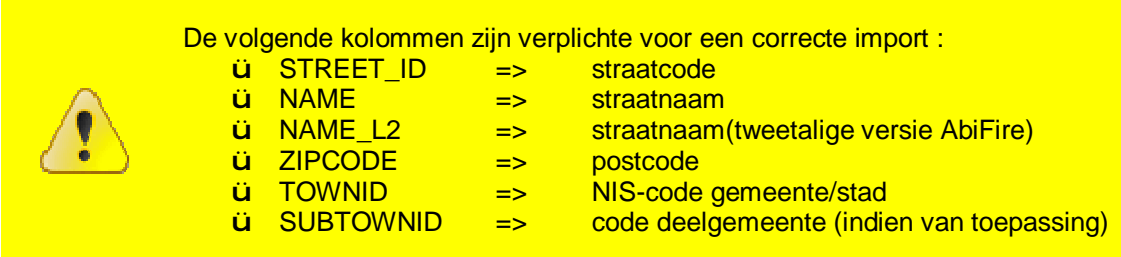

5. Klik op **Export**. Bepaal de naam en de plaats van het tekstbestand (*tab als scheidingsteken*):

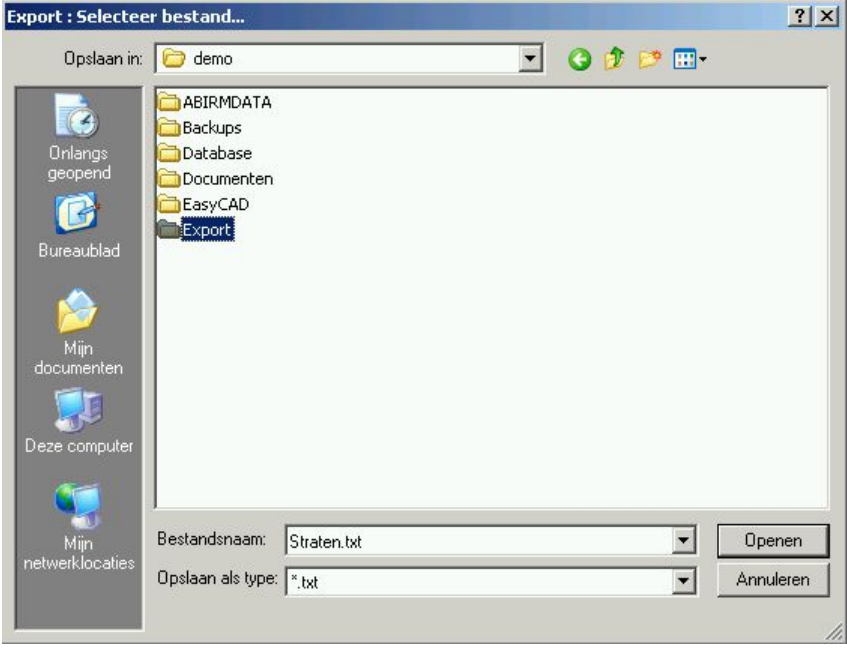

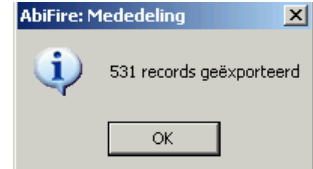

6. Wanneer de export geslaagd is verschijnt er een boodschap die meldt hoeveel straten er geëxporteerd werden:

# **4 Aanpassen straatgegevens in MS Excel**

1. Open de *tab-delimited file* in MS Excel:

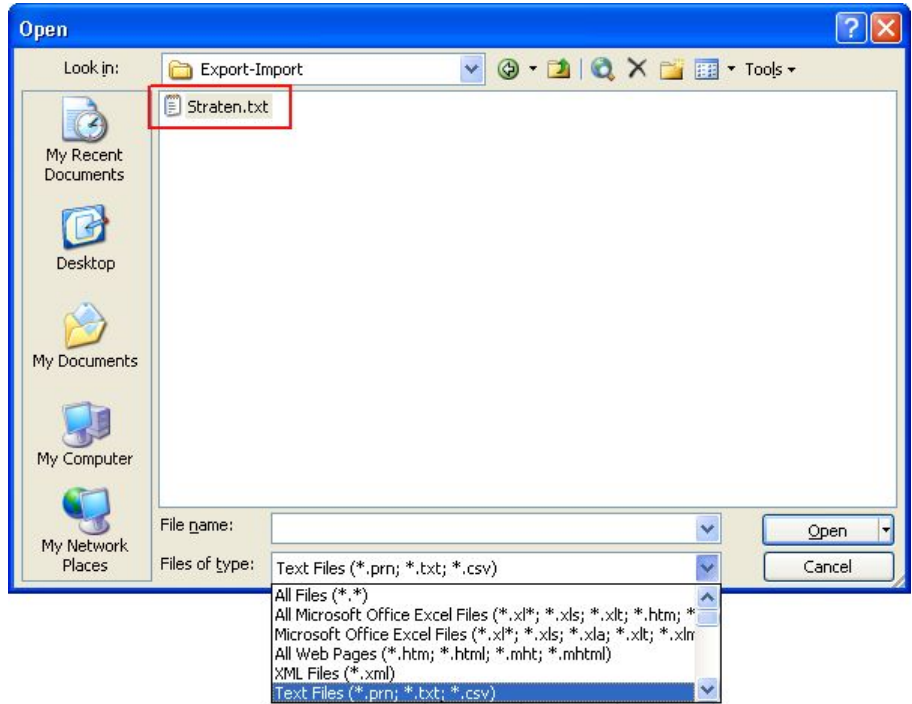

Verander hiervoor onderaan het dialoogvenster het **Bestandstype** naar **Tekstbestanden (\*.txt)** en bepaal de padnaam van de *tab-delimited file* dat u in MS Excel wenst in te lezen.

Klik op **Openen**.

2. De **Wizard Tekst importeren** van MS Excel verschijnt.

STAP 1 van 3 herkent automatisch het bestandsformaat van de gegevens (Gescheiden):

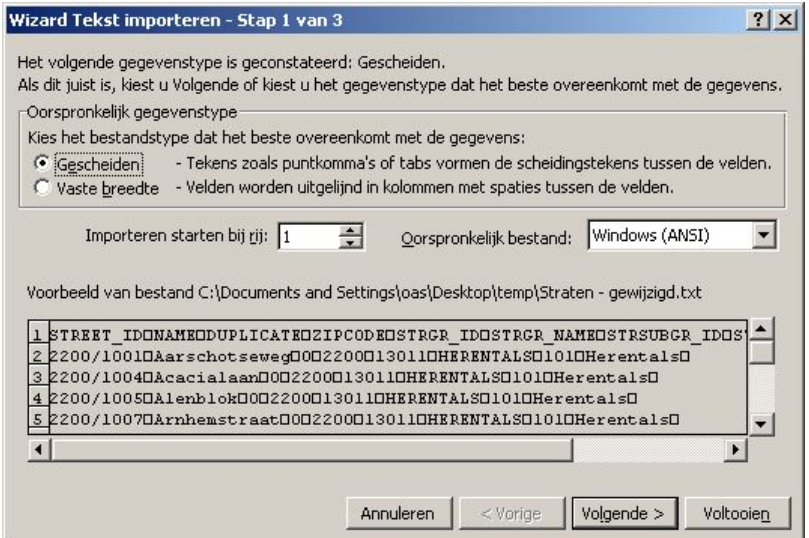

Controleer of de gegevens overeenstemmen met uw gegevens, klik **Volgende >**.

STAP 2 van 3 herkent automatisch het scheidingsteken **Tab**. Controleer dit en klik op **Volgende >**

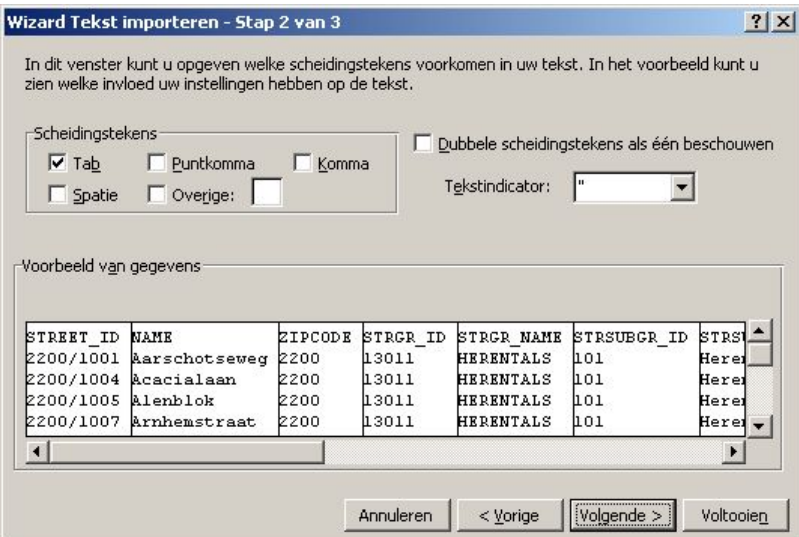

STAP 3 van 3 bepaalt automatisch het gegevenstype voor alle kolommen als zijnde **Standaard**:

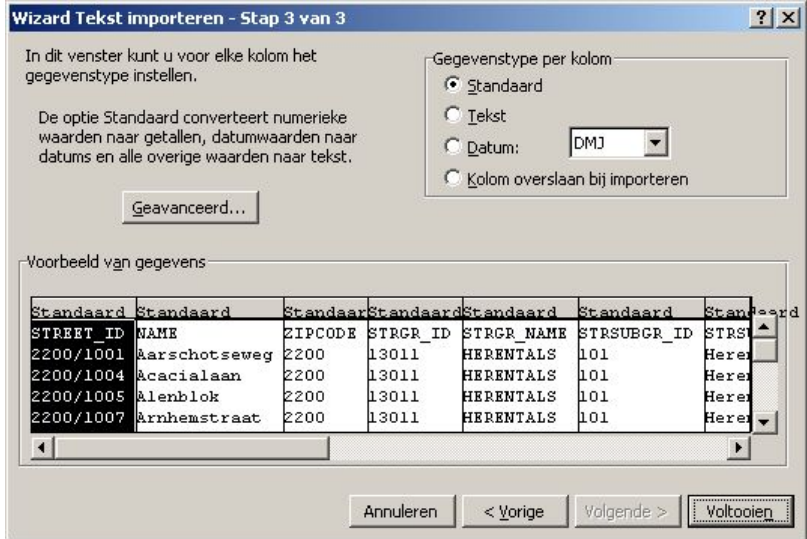

Alfanumerieke waarden die voorafgegaan worden door het cijfer "0" worden hierdoor afgekapt: de waarde "04" wordt zo bijvoorbeeld herleid tot "4". Dit leidt tot consistentieproblemen bij de import. U dient daarom de kolommen met alfanumerieke waarden als gegevenstype **Tekst** in te lezen:

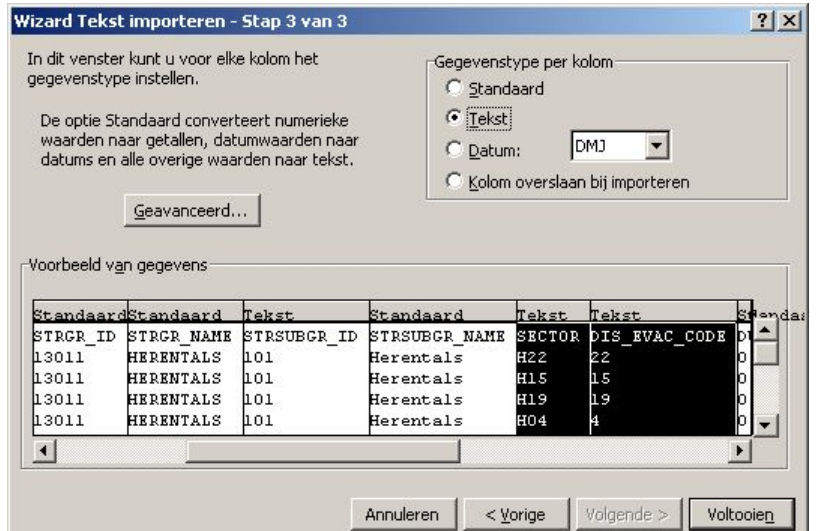

De volgende kolommen komen hiervoor in aanmerking:

- ü STREET\_ID
- ü STREET\_NEWID
- ü TOWNID
- ü SUBTOWNID
- ü SECTOR
- ü DIS\_EVAC\_ID

Controleer dit en klik ten slotte op **Voltooien**.

3. Pas de gegevens van de straten aan. Deze zullen op onderstaande manier worden weergegeven:

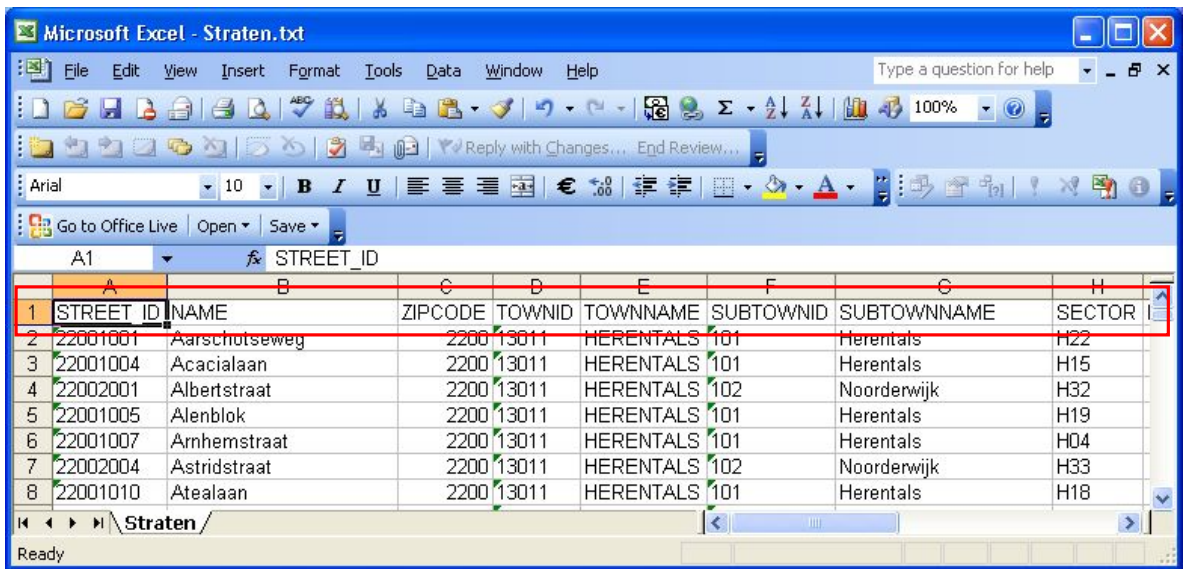

De eerste rij bevat de kolomkoppen van de geselecteerde velden.

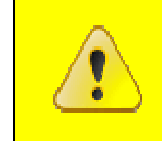

**De volgorde van de kolommen heeft geen invloed bij het importeren. De schrijfwijze van de kolomkoppen daarentegen mag niet gewijzigd worden.** 

Volgende kolommen zijn verplicht voor een correcte import:

- ü STREET\_ID => straatcode<br>ü NAME => straatnaam
	-
	- => straatnaam
- $\frac{du}{dx}$  NAME\_L2 => straatnaam  $2^{de}$  taal (alleen in tweetalige versie AbiFire)<br>  $\frac{du}{dx}$  ZIPCODE => postcode
- $\ddot{u}$  ZIPCODE =>
- ü TOWNID => NIS-code gemeente/stad
- 
- ü SUBTOWNID => code van deelgemeente (indien van toepassing)

In het geval een straatcode reeds aanwezig is zullen enkel de wijzigingen vanaf de tweede kolom uitgevoerd worden. (Bijvoorbeeld: aanpassing sector, afstand tot de kazerne, …)

Bepaalde velden moeten reeds geïnitialiseerd zijn in AbiPlan, zo niet wordt de import van de gewijzigde straten geannuleerd:

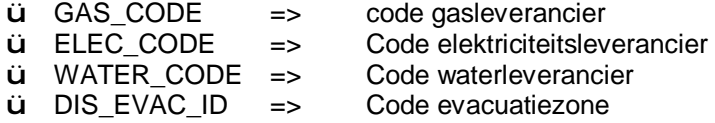

4. Bewaar de gegevens van de aangepaste straten in MS Excel:

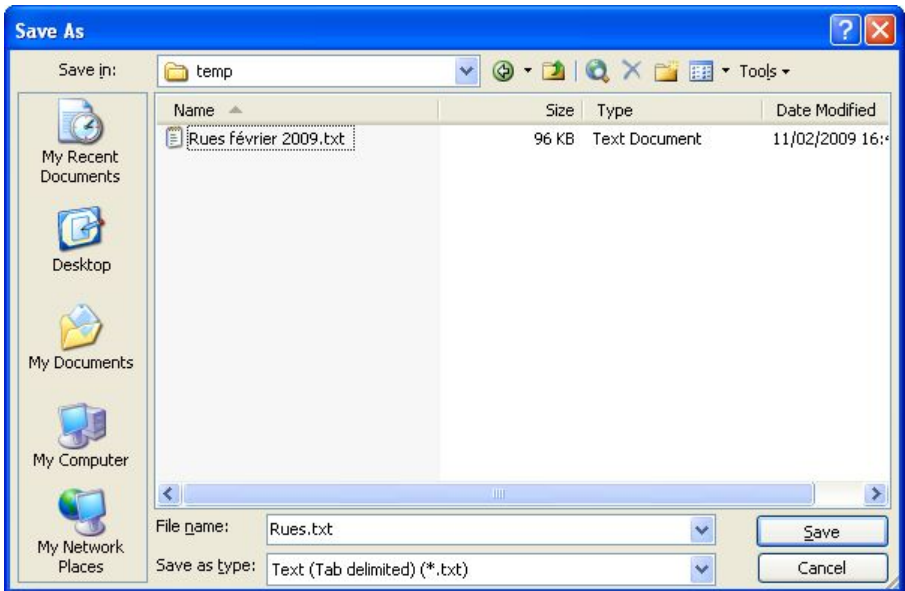

MS Excel herkent automatisch het correcte bestandstype (txt). Indien gewenst kan u de bestandsnaam aanpassen.

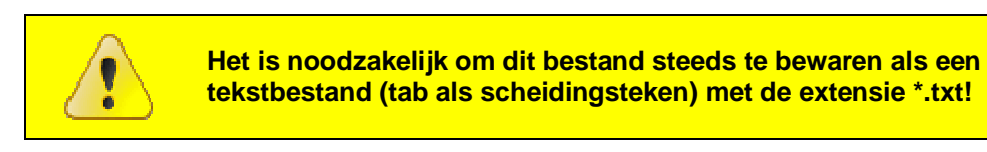

Klik op **Save** om het bestand te bewaren.

5. MS Excel vraagt u of u zeker bent om het bestand in tekstformaat (met tab als scheidingsteken) te bewaren:

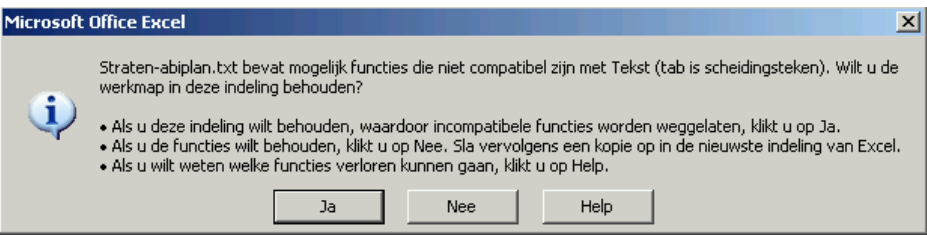

Klik op **Ja** om deze vraag te bevestigen.

### **5 Nieuwe straten aanmaken met MS Excel**

- 1. Open een nieuw document in Excel
- 2. Geef in de kolomkoppen de kolomnamen van de velden die u wenst te bewerken. De volgorde van de kolommen heeft geen invloed op de import. De schrijfwijze van de kolomnamen moet echter correct zijn.

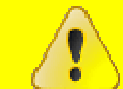

**Voor de schrijfwijze van de kolomkoppen verwijzen we naar paragraaf 2 "Overzicht van de gegevens in de import/export" in deze nota.** 

Indien gewenst kan u de eerste regel uit een bestaande export kopiëren en plakken in uw document (cfr. stap 2 van de vorige paragraaf):

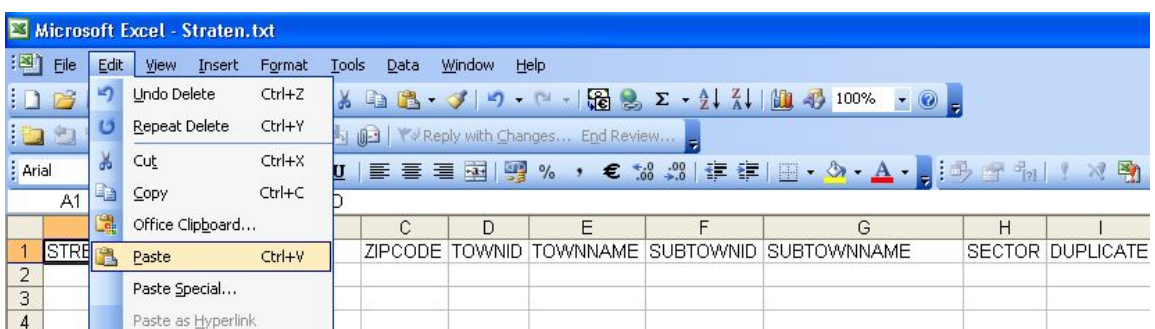

De volgende straatgegevens zijn verplicht voor de import van nieuwe straten:

- ü STREET\_ID => straatcode ü NAME => straatnaam  $\ddot{u}$  NAME\_L2 => straatnaam  $2^{de}$  taal (alleen in tweetalige versie AbiFire) ü ZIPCODE => postcode  $\ddot{u}$  TOWNID  $\qquad \Rightarrow \qquad$  NIS-code gemeente/stad ü SUBTOWNID => code deelgemeente (indien van toepassing)
- 3. Vanaf de tweede rij (onder de kolomkoppen) geeft u de gegevens van nieuwe straten in.

Bepaalde velden moeten reeds geïnitialiseerd zijn in AbiPlan, zo wordt de import van de gewijzigde straten geannuleerd:

ü GAS\_CODE => code gasleverancier<br>
ü ELEC CODE => Code elektriciteitslev => Code elektriciteitsleverancier ü WATER\_CODE => Code waterleverancier ü DIS\_EVAC\_ID => Code evacuatiezone

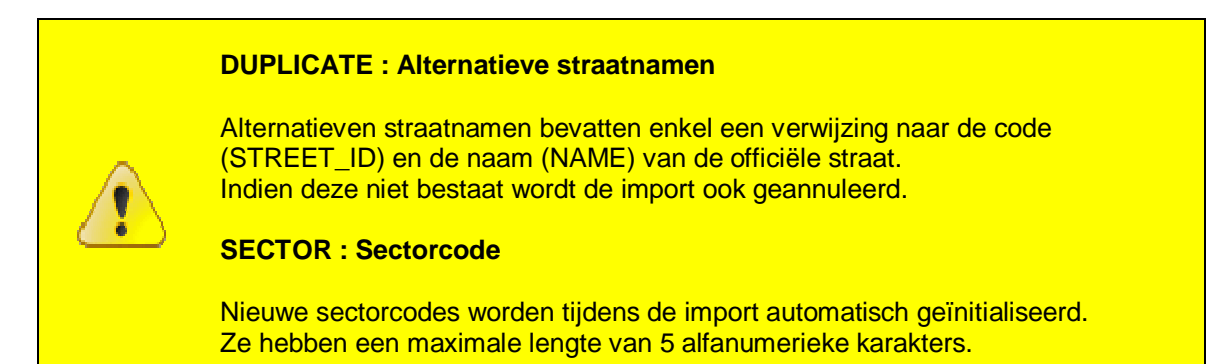

4. Bewaar dit tekstbestand met MS Excel **(Opslaan als…)**:

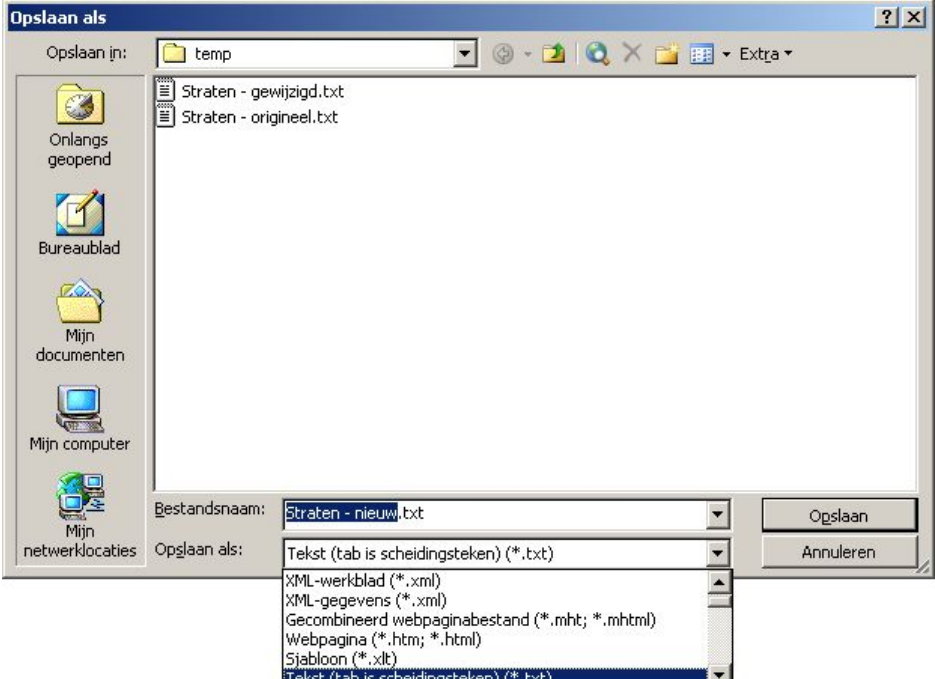

Verander hiervoor onderaan het dialoogvenster het **Bestandstype** naar **Tekst (tab is scheidingsteken) (\*.txt)** en bepaal de padnaam van de *tab-delimited file* dat u wenst te importeren in AbiPlan

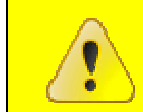

**Voor een geslaagde import in AbiPlan is het noodzakelijk dat u het bestand opslaat als:** *Tekst (tab is scheidingsteken) (\*.txt)* **!**

Klik op **opslaan** om dit bestand op te slaan.

5. Enkel de gegevens van het actieve tabblad worden opgeslagen in de *tab-delimited file*:

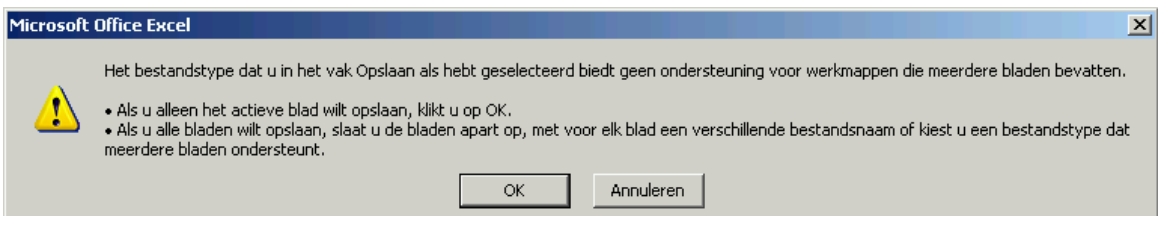

Klik op **OK** om te bevestigen.

6. Vervolgens vraagt MS Excel u of u zeker bent om het bestand in dit formaat wenst op te slaan.

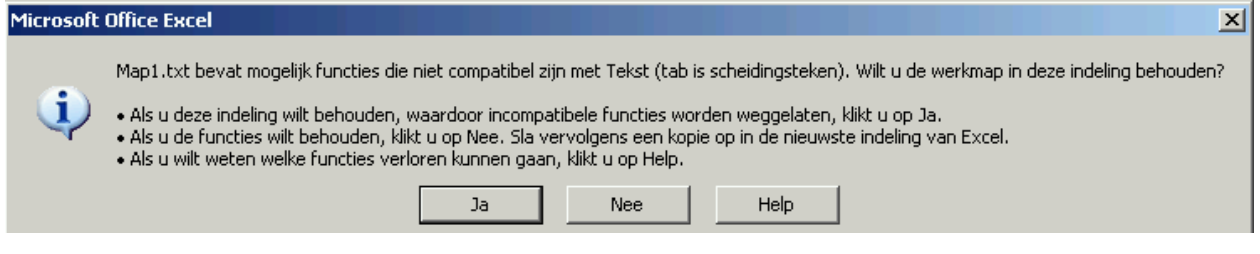

Klik op **Ja** om dit te bevestigen.

#### **6 Straatgegevens importeren**

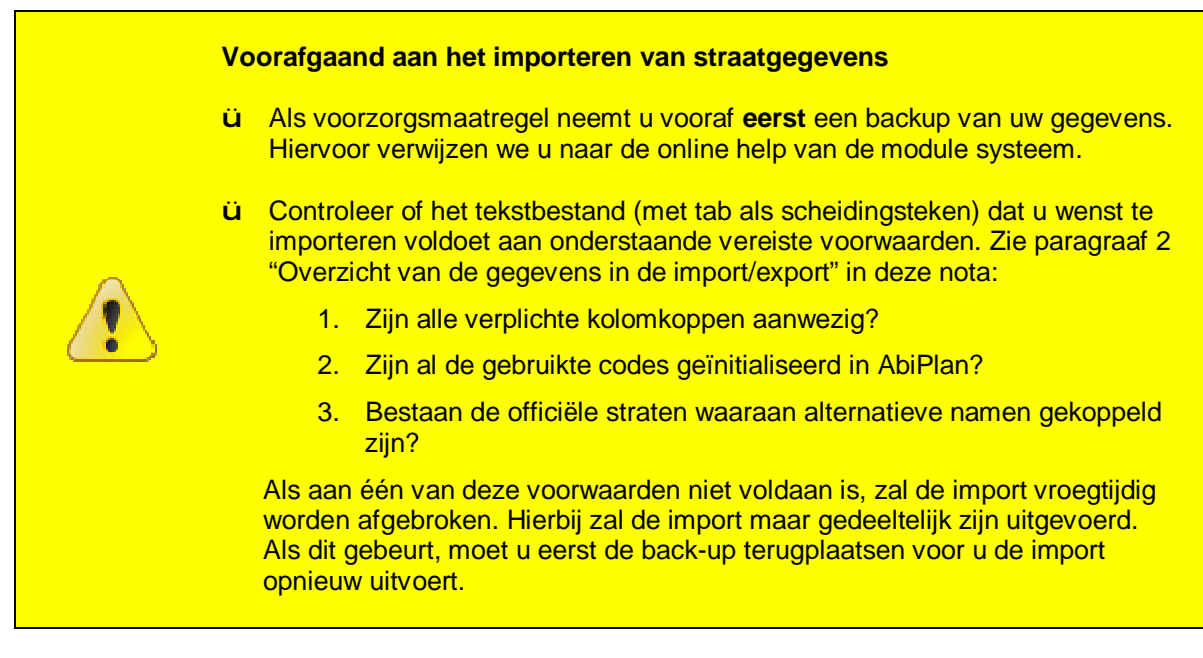

1. Klik in de module AbiPlan op Initialisaties > Straten > Import**:**

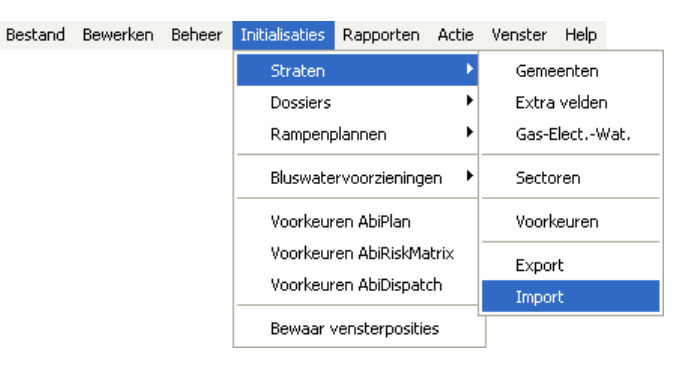

2. In het volgende venster selecteert u het bestand dat u wenst te importeren in AbiPlan:

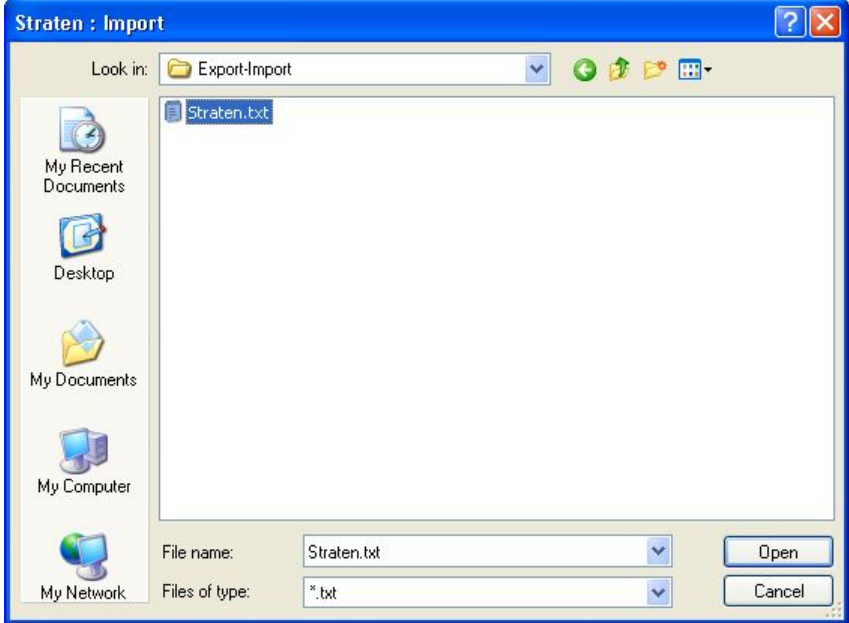

3. Bij het openen **vraagt** AbiFire u of u een backup heeft genomen van uw gegevens. Indien dit niet het geval is, dient u er één te nemen:

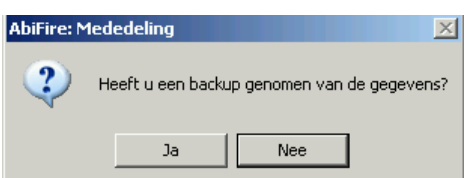

Klik **Ja** om de import te beginnen.

4. Vervolgens vraagt AbiFire u om het opgehaalde bestand te importeren:

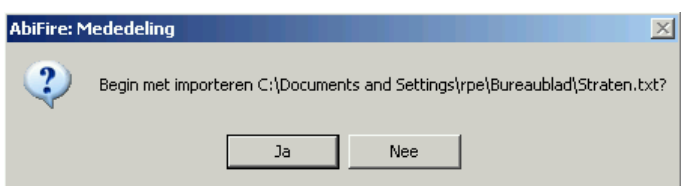

Controleer of u het correcte bestand hebt geselecteerd en klik op **Ja**.

5. Indien uw bestand nieuwe codes bevat voor gemeenten/steden, deelgemeenten of sectoren, zal AbiFire u bevestiging vragen voor het initialiseren van deze nieuwe codes in AbiPlan:

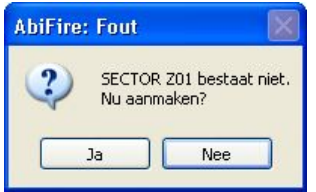

Klik telkens op **ja** om de nieuwe code in AbiPlan te initialiseren.

Klik op **nee** wanneer u de import wil annuleren. Geen enkele gegevens worden aangepast.

6. Bij een geslaagde import krijgt u hiervan een melding:

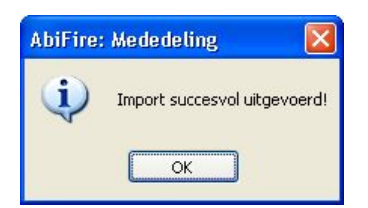

- ü Met de import functie kan u geen straten verwijderen uit AbiPlan.
- ü Alle wijzigingen van een straat zijn automatisch van toepassing voor de gekoppelde objecten, de preventiedossiers, de AbiPlandossiers en de rampenplanadressen.
- ü De straatfiches in AbiPlan kunnen als hulpmiddel gebruikt worden bij de ingave van adressen doorheen AbiFire. Het wijzigen van deze straatfiches heeft geen enkele op de bestaande adressen. Bepaal de link tussen de verschillende modules in AbiFire en AbiPlan in de module System.